# studioxPS

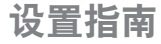

型号 PP17S

### 注、注意和警告

■ 注: "注"表示可以帮助您更好地使用计算机的重要信息。

← 注意: "注意"表示可能会损坏硬件或丢失数据, 并且告诉您如何避免此类问题。

警告: "警告"表示可能会导致财产损失、人身伤害或死亡。

#### 本说明文件中的信息如有更改,恕不另行通知。

© 2008-2009 Dell Inc. 版权所有,翻印必究。

未经 Dell Inc. 书面许可,严禁以任何形式对这些材料进行复制。

本文件中使用的商标: Dell、DELL 徽标、XPS 和 DellConnect 是 Dell Inc. 的商标: Intel 是 Intel Corporation 的 注册商标, Core 是 Intel Corporation 在美国和/或其他国家或地区的商标; Microsoft、Windows、Windows Vista 和 Windows Vista 开始按钮徽标是 Microsoft Corporation 在美国和/或其他国家或地区的商标或注册商标: Blu-rav Disc 是 Blu-ray Disc Association 的商标; Bluetooth 是 Bluetooth SIG, Inc. 所有的注册商标, Dell 经许可使用。 本说明文件中述及的其他商标和商品名称是指拥有相应标记和名称的公司或其制造的产品。Dell Inc. 对不属于自己 的商标和商品名称不拥有任何所有权。

2009年1月 P/N P505C Rev. A02

目录

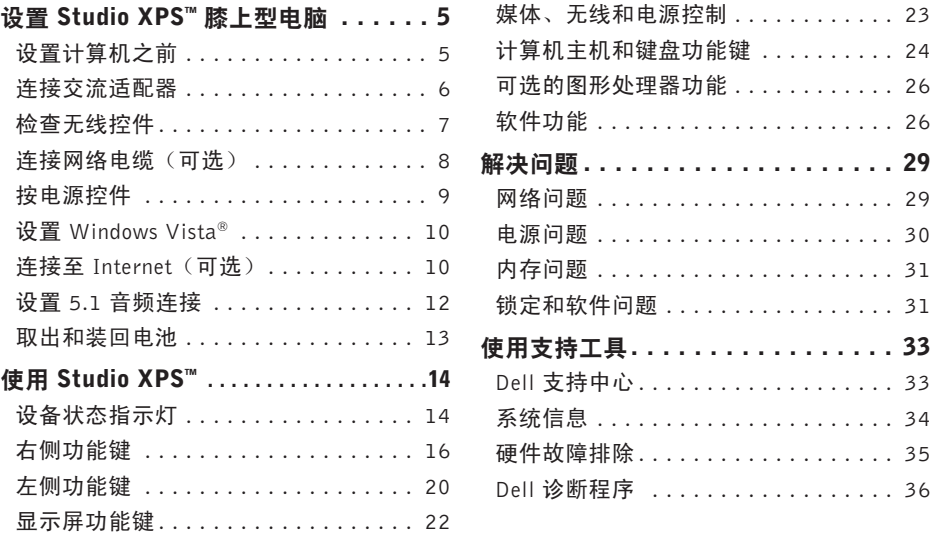

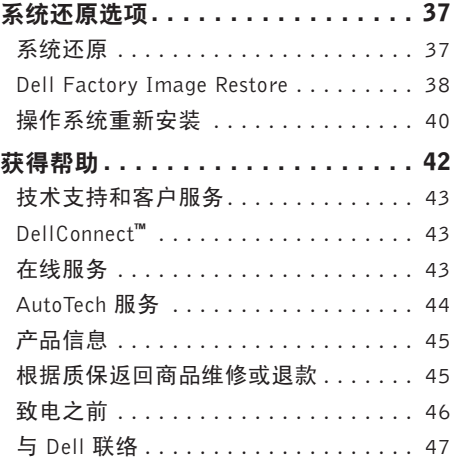

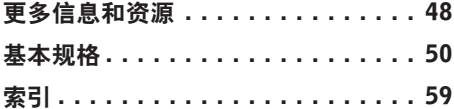

# <span id="page-4-0"></span>设置 Studio XPS**™** 膝上型电脑

本节提供了设置 Studio XPS 1340 和连接外围 设备的信息。

### 设置计算机之前

在定位计算机时,确保电源易于使用、通风良 好, 日有水平面可放置计算机。

限制计算机周围的气流可能导致计算机过 热。为了防止过热,请至少在计算机背面留 出 10.2 厘米 (4 英寸) 的空间, 在其他各面 至少留出 5.1 厘米(2 英寸)的空间。切勿在 计算机开启时将其置于密闭的空间,例如箱 柜或抽屉中。

□ 注意: 在计算机上放置或堆积重物或尖锐 物品可能会对计算机造成永久性损坏。

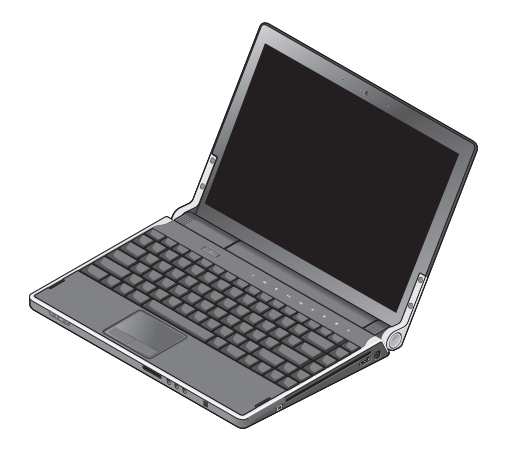

### <span id="page-5-0"></span>连接交流适配器

将交流适配器连接至计算机,然后将其插入墙 上插座或电涌保护器。

警告: 此交流适配器可以与世界各地的  $\bigwedge$ 电源插座配合使用。但是,电源连接器 和配电盘则因国家和地区的不同而有所 差异。使用不兼容电缆或电缆与配电盘 或电源插座连接不当可能会引起火灾或 损害设备。

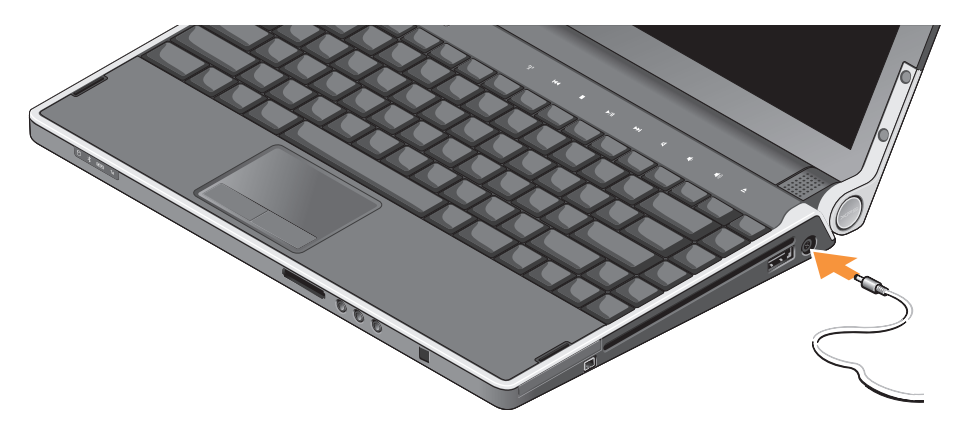

### <span id="page-6-0"></span>检查无线控件

要在系统已打开时开启无线功能,请轻触中心 控制盖上的无线控件 "】",然后松开。

通过此控件可快速关闭所有无线电(Bluetooth®、 WiFi和WWAN),例如,在飞机飞行过程中 要求您禁用所有无线电时。一次轻触此控件可 关闭所有无线电。再次轻触此控件则将无线电 恢复到其各自关闭前的状态。

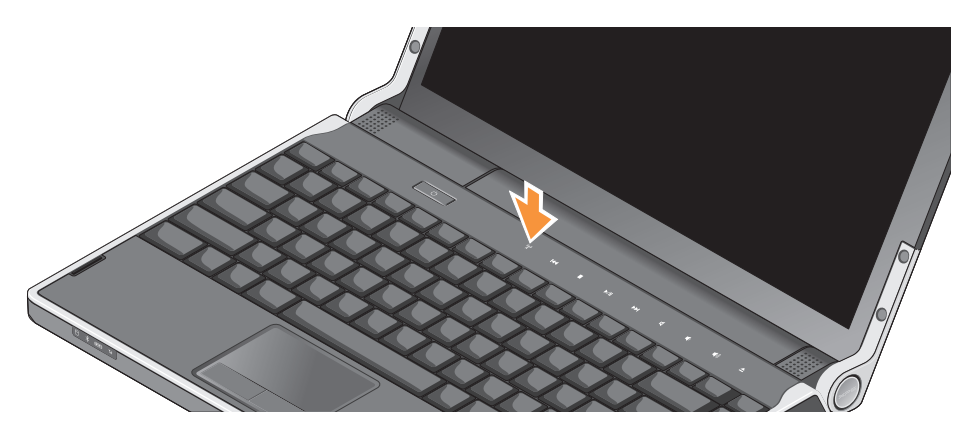

<span id="page-7-0"></span>设置 Studio XPS™ 膝上型电脑

### 连接网络电缆 (可选)

要使用有线网络连接,请连接网络电缆。

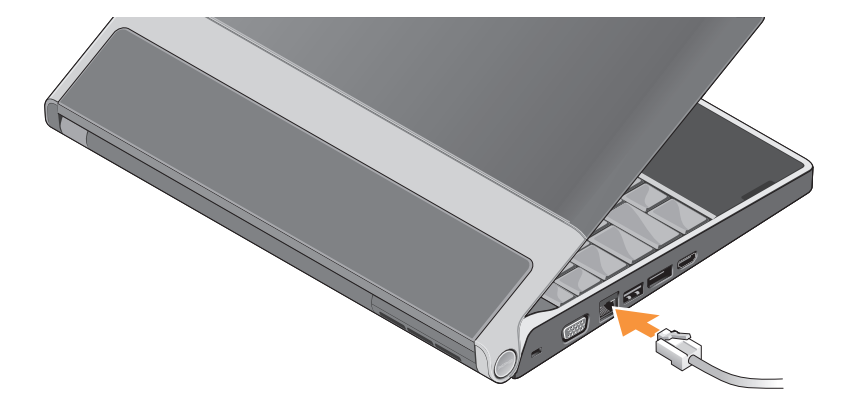

### <span id="page-8-0"></span>按电源控件

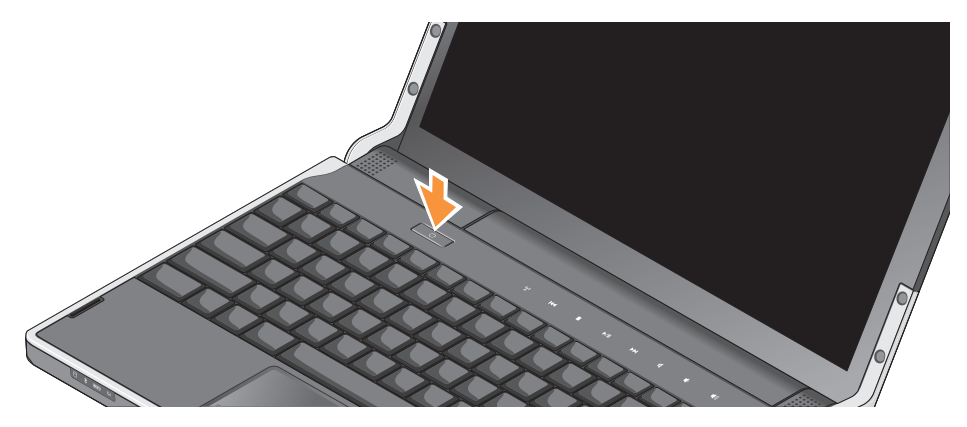

### <span id="page-9-0"></span>设置 Windows Vista®

计算机预装有WindowsVista。首次设置Windows Vista,请遵循屏幕上的说明。这些步骤是强 制性的,可能需要 15 分钟才能完成。屏墓将 引导您经过几个步骤,包括接受许可协议、设 置偏好和设定 Internet 连接。

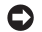

← 注意: 切勿中断操作系统的设置过程。这 样可能会导致计算机不可用。

### 连接至 Internet(可选)

■ 注: Internet 服务提供商 (ISP) 和 ISP 提供 的服务因国家和地区的不同而有所差异。

要连接至 Internet,您需要网络连接或外部调 制解调器,以及一个 ISP。

■ 注: 如果您订购 Studio XPS 时未订购外 部 USB 调制解调器,可以从 Dell 网站 www.dell.com 购买。

#### 设置有线 Internet 连接

如果使用的是拨号连接,请先将电话线连接至 外部 USB 调制解调器(可选)及墙上的电话 插孔,然后再设置 Internet 连接。如果使用的 是 DSL 或有线/卫星调制解调器连接, 请与您 的 ISP 或蜂窝式无线电通信提供商联系获取 设置说明,并参阅第 [11](#page-10-0) 页的"设置 Internet 连接"。

#### 设置无线连接

有关如何安装无线网络的详细信息,请参阅说 明文件。

连接到无线路由器后,才能使用无线 Internet 连接。

要使用无线路由器建立连接:

- **1.** 保存并关闭所有打开的文件,退出所有打 开的程序。
- 2. 单击开始 → **连接到。**

**3.** 遵循屏幕上的说明完成设置。

#### <span id="page-10-0"></span>设置 Internet 连接

要用提供的 ISP 桌面快捷方式设置 Internet 连 接, 请.

- **1.** 保存并关闭所有打开的文件,退出所有打 开的程序。
- **2.** 双击 Microsoft® Windows® 桌面上的 ISP 图标。
- **3.** 遵循屏幕上的说明完成设置。

如果您的桌面上没有 ISP 图标,或者您要设 置具有不同 ISP 的 Internet 连接,请执行下 节中的步骤。

- 注: 如果您无法连接到 Internet, 但过去 曾经成功连接,则可能是 ISP 服务已停 止。请与您的 ISP 联络以查看服务状态, 或者稍后再尝试连接。
- 注: 请准备好您的 ISP 信息。如果您没 有 ISP, 则"连接到Internet"向导可以 帮助您获得一个。
- **1.** 保存并关闭所有打开的文件,退出所有打 开的程序。
- 2. 单击开始 <del>◎</del> → 控制面板。
- **3.** 在网络和 Internet 下,单击连接到 Internet。

系统将显示连接到 Internet 窗口。

<span id="page-11-0"></span>设置 Studio XPS™ 膝上型电脑

- 4. 根据您的连接方式, 选择**宽带 (PPPoE)** 或 拨号:
	- a. 如果您要使用 DSL、卫星调制解调器、 有线电视调制解调器或无线技术连接, 请选择宽带。
	- b. 如果要使用可选的 USB 拨号调制解调 器或 ISDN, 洗择**拨号**。
- **乙注:**如果您无法确定要选择的连接类 型,请与您的 ISP 联系。
- **5.** 遵循屏幕上的说明并使用您的 ISP 提供的 设置信息完成设置。

#### 设置 5.1 音频连接

设置 5.1 音频连接, 请:

单击开始  $\bigoplus$ → 控制面板→ 其他选项。运行  $IDT$  音频控制面板。在 Jacks 选项卡中, 有三 个连接器图标。按照说明完成设置。

- 1. 单击麦克风图标, 洗择**设备: 后扬声器,** 然后将后扬声器电缆插入到音频输入/麦克 风连接器。
- **2.** 单击中间的耳机图标,选择设备:中心/ LFE 扬声器,然后将中心/低音扬声器电缆 插入到中间的音频输出/耳机连接器。
- **3.** 单击右边的耳机图标,选择设备:前扬声 器,然后将前扬声器电缆插入到右边的音 频输出/耳机连接器。

### <span id="page-12-0"></span>取出和装回电池

- 警告:使用不兼容的电池可能会增加起 火或爆炸的危险。此计算机仅可使用从 Dell购买的电池。切勿使用其他计算机的 电池。
- 警告: 取出电池前, 请先关闭计算机,  $\bigwedge$ 拔下外部电缆(包括交流适配器)。

要取出电池,请:

**1.** 关闭并合上计算机。

**2.** 将电池释放闩锁滑至解除锁定位置。

**3.** 将电池取出。

要更换电池,请将电池滑入电池槽,直至其 就位。

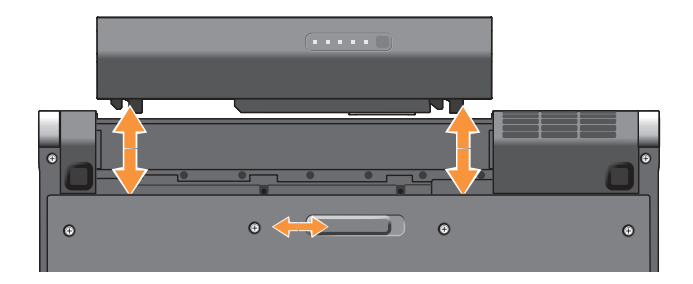

# <span id="page-13-0"></span>使用 Studio XPS**™**

计算机带有若干指示灯、控件、按钮和功能键, 可提供信息,为普通任务提供捷径,节省时间。

### 设备状态指示灯

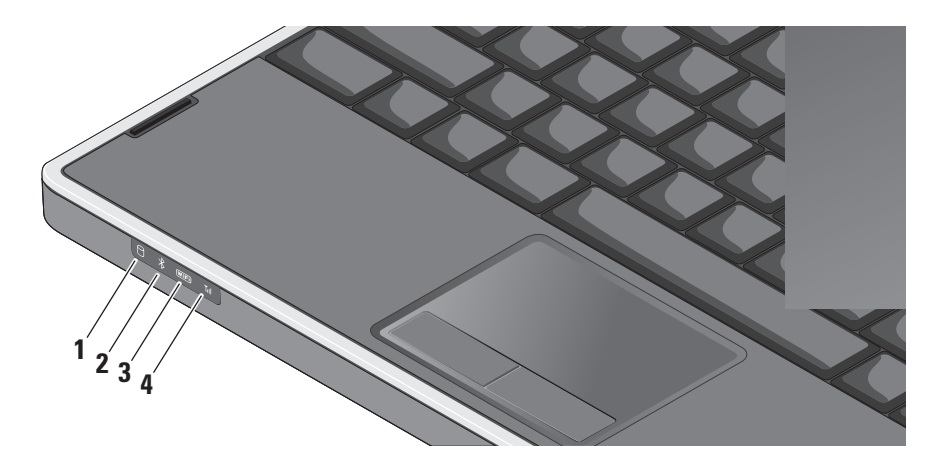

- **1** 硬盘驱动器活动指示灯 在计算机 读取或写入数据时亮起。指示灯闪烁表 示硬盘驱动器活动。
	- □ 注意: 为避免数据丢失, 切勿在硬 盘驱动器活动指示灯闪烁时关闭计 算机电源。
- 2 <sup>3</sup> Bluetooth<sup>®</sup> 状态指示灯 (可选) 启用采用 Bluetooth 无线技术的插卡时 亮起。
	- 2 注: 采用 Bluetooth 无线技术的插卡 是可选配置。

要关闭 Bluetooth 无线功能, 请轻触无线 控件 <sup>(y)</sup> 或右键单击任务栏中通知区域的 Bluetooth 图标,然后单击禁用 Bluetooth 无线收发器。

3 WiFi 状态指示灯 – 启用无线网络时 亮起。

使用无线控件可快速打开或关闭所有无 线通信。

**4** WWAN 状态指示灯 – 启用 WWAN 时亮起。

### <span id="page-15-0"></span>右侧功能键

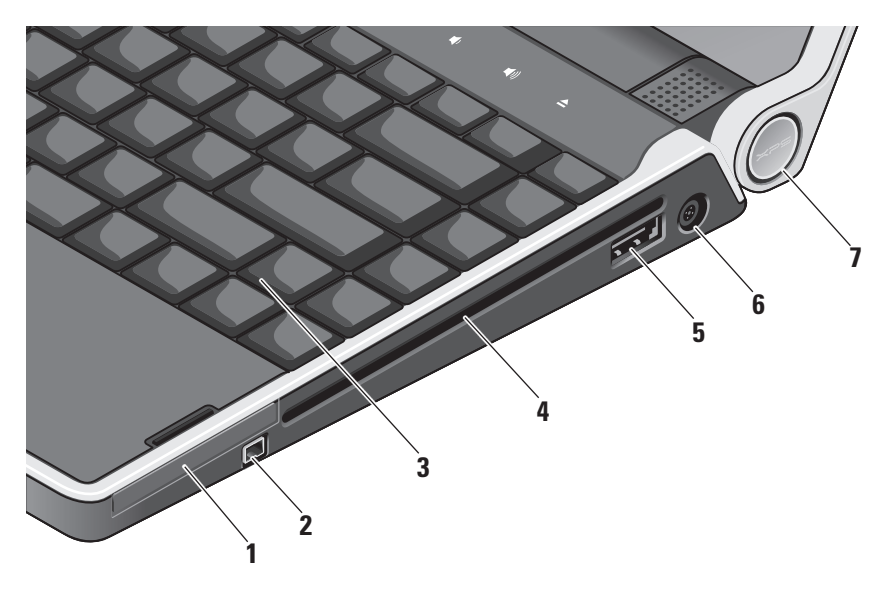

### 1 EC ExpressCard 插槽 – 支持一个 ExpressCard。

- 2<sup>|1394</sup> IEEE 1394 连接器 连接至高速串 行多媒体设备,例如数字摄像机。
- **3** 感应式夜光键盘 通过照明使键盘上所 有符号在黑暗条件下可见。 有关详情, 请参阅《Dell 技术指南》。
- **4** 光盘驱动器 可播放、读取或刻录标准 尺寸和形状(12 厘米)的 CD 和 DVD。 插入光盘时确保贴有打印字样或书写字 样的一面朝上。
	- ← 注意: 切勿使用非标准尺寸或尖锐的 光盘(包括小型光盘和小型 DVD), 否则会损害光驱。

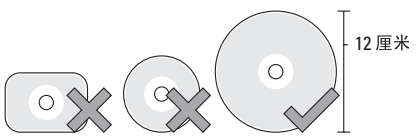

### **5** eSATA/USB 组合连接器(带

- PowerShare)– 连接到 eSATA 兼容的存 储设备(如外部硬盘驱动器或光盘驱动 器)或 USB 设备(如鼠标、键盘、打印 机、外部驱动器或 MP3 播放器)。当计 算机电源打开/关闭或处于休眠状态时, 此连接器也可用于对 USB 设备充电。当 计算机处于电源关闭或休眠状态时,此功 能对某些外部设备可能不起作用,即使它 们与 USB 规范兼容。这种情况下,请打 开计算机电源对设备充电。
- 注: 如果计算机在 USB 设备充电过 程中关闭电源或转入休眠状态,请 先拔下 USB 设备, 然后将其重新插 入并继续对设备充电。
- 注:当电池寿命仅剩总寿命的 10% 时,将自动关闭 USB PowerShare。
- **6** 交流适配器连接器 连接到为计算 机供电并为电池充电的交流适配器。
- **7** 电源指示灯 计算机电源开启时亮起。 不同的灯光指示不同的内容:

电池供电时:

- •稳定的白色 **–** 计算机正在电池电源 下运行
- •稳定的琥珀色 **–** 电池电量低
- •呈琥珀色闪烁 **–** 电池电量严重不足
- •呈白色闪烁 **–** 计算机处于休眠状态

#### 交流适配器供电时:

- •稳定的白色 **–** 计算机已通电且电池 已充电
- •呈白色闪烁 **–** 计算机处于待机状态

#### <span id="page-18-0"></span>使用光盘驱动器

□ 注意: 切勿使用非标准尺寸或尖锐的光 盘(包括小型光盘和小型 DVD),否则会 损害光驱。

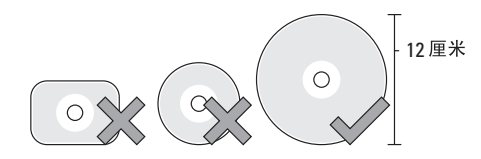

■ 注: 计算机播放或录制 CD 和 DVD 时, 切 勿移动计算机。

将光盘放在光盘托架的中央,有标签的一面 朝上,并轻轻将光盘压入槽中。驱动器会自 动将光盘卷入,开始读取光盘内容。

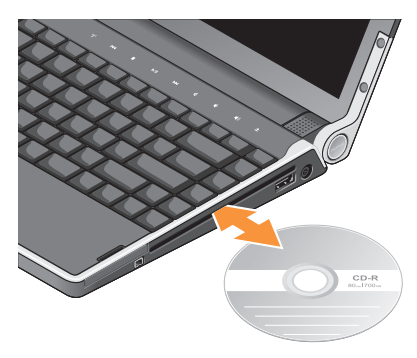

要使光盘从光驱中弹出,轻轻按下弹出控 件 [ △]。控制按钮闪烁确认, 几秒钟后将光 盘弹出。

<span id="page-19-0"></span>左侧功能键 注:切勿将设备同时连接到DisplayPort 连接器和 HDMI 连接器。

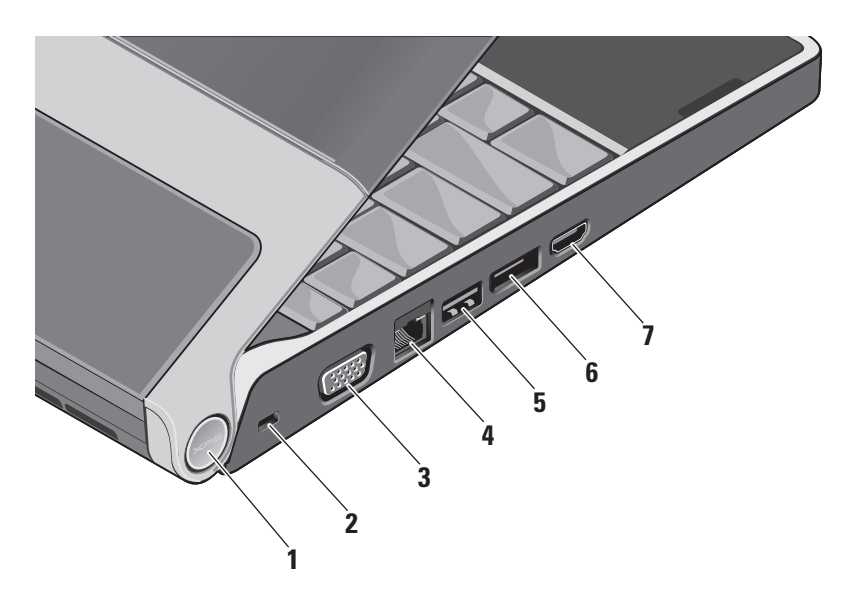

**1** 电源指示灯 – 计算机电源开启时亮起。 不同的灯光指示不同的内容:

#### 电池供电时:

- •稳定的白色 **–** 计算机正在电池电源下 运行
- •稳定的琥珀色 **–** 电池电量低
- •呈琥珀色闪烁 **–** 电池电量严重不足
- •呈白色闪烁 **–** 计算机处于休眠状态 交流适配器供电时:
	- •稳定的白色 **–** 计算机已通电且电池已 通电
	- •呈白色闪烁 **–** 计算机处于待机状态
- **2** 安全电缆孔 用于将市面上购买的防盗 设备连接至计算机。
	- 注:购买防盗设备前,请确保其能  $\mathbb{Z}$ 够与安全电缆孔配合使用。
- **3** VGA 连接器 连接至显示器或投 影仪。
- │<mark>a ੌਂ□│网络连接器</mark> 如果您使用电缆网络 信号, 此连接器将您的计算机连接至网 络或宽带设备。
- <mark>5</mark> → <del>ぐ</del> | USB 连接器 连接 USB 设备, 例 如鼠标、键盘、打印机、外部驱动器或 MP3 播放器。
- ┃<mark>⋑</mark> DisɒlayPort 连接器 数字接口标准 连接器,支持外部 DisplayPort 显示器。
- **Pom HDMI 连接器 连接到提供 5.1 音** 频和视频信号的电视。

此连接器不能用作 HDMI 的输入端口。

24 注: 与显示器共同使用时, 仅读取 视频信号。

### <span id="page-21-0"></span>显示屏功能键

显示屏面板内置一个照相机和一个双数字阵 列麦克风。

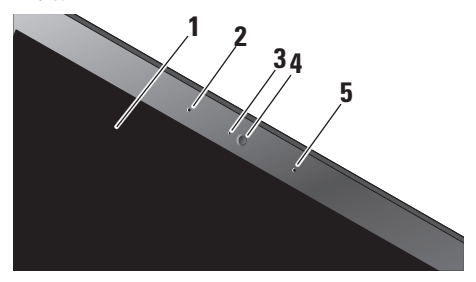

- **1** 显示屏 根据你购买计算机时所作的选 择,您的显示屏可能会不同。有关显示 屏的详情,请参阅《Dell 技术指南》。
- **2** 数字阵列左麦克风 与数字阵列右麦克 风结合,为视频会议和录音提供高质量 的声音。
- **3** 摄像头活动指示灯 指示摄像头开启和 关闭状态的指示灯。
- **4** 摄像头 适于视频抓拍、会议和聊天的 内置摄像头。摄像头采用高级面部识别软 件以保证计算机安全。此软件在您每次登 录计算机时都会对您的面部进行分析和识 别,从而尽量减少使用密码手动登录的需 要。有关详情,请单击**开始<sup>69</sup>→程序→** FastAccess Facial Recognition (FastAccess 面部识别)。
- **5** 数字阵列右麦克风 与数字阵列左麦克 风结合,为视频会议和录音提供高质量 的声音。

### <span id="page-22-0"></span>媒体、无线和电源控制

要使用媒体、无线和电源控件,请轻触图标并松开。控制键的图标将闪亮 2 秒以确认您的选 择,然后熄灭。

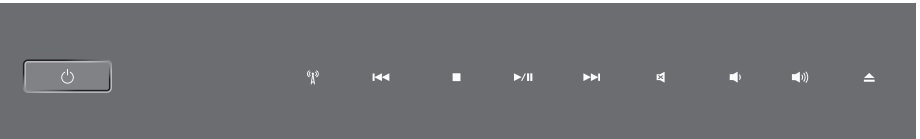

- 打开电源,或唤醒睡眠状态
- 打开/关闭无线功能
- KK4 播放上一音轨或单元
- 口 停止
- **D/**III 播放或暂停
- 播放下一音轨或单元
- ⊠ 静音
- ๔ใก 调低音量
- 口) 调高音量
- 合 弹出光盘

<span id="page-23-0"></span>使用 Studio XPS™

### 计算机主机和键盘功能键

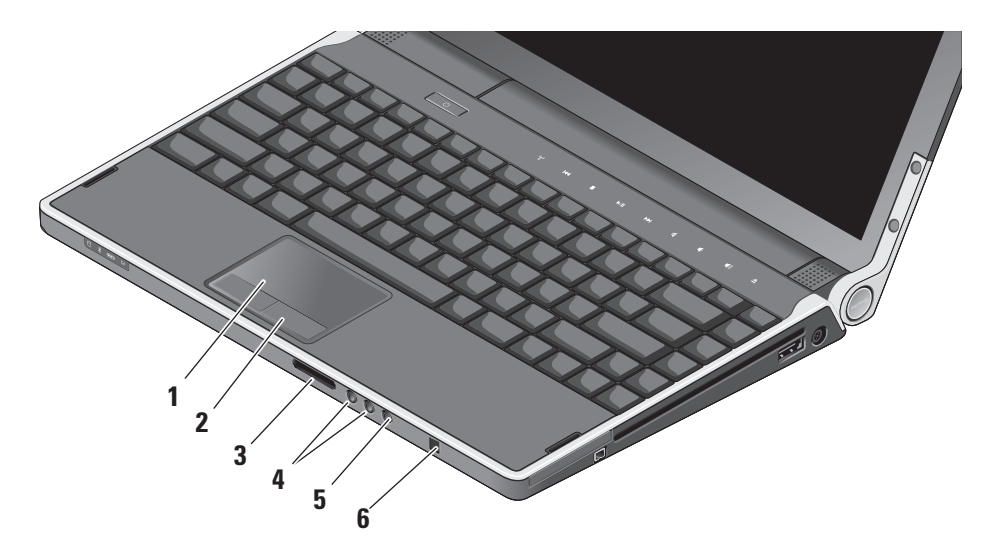

- **1** 触摸板 提供鼠标移动光标、拖动或移动 所选项目和敲击表面单击左键等功能。 它支持环状滚动和缩放。
- 2 触摸板按钮(2个)–提供类似鼠标左右 键单击的功能。
- **3** SD/MMC MS/Pro xD
	- 8 合 1 媒体卡阅读器 提供浏览和共享 存储在以下数字内存卡中数字照片、音 乐、视频和文件的方便快捷的方式:
		- •安全数字 (SD) 内存卡
		- •安全数字输入输出 (SDIO) 卡
		- •多媒体卡 (MMC)
		- •记忆棒
		- •记忆棒 PRO
		- •xD-Picture 卡
		- •Hi Speed-SD
		- •Hi Density-SD
- **4** 音频输出/耳机连接器(2 个)– 将 一对或两对耳机连接到带电源扬声器或 声音系统,或将音频传送至带电源扬声 器或声音系统。两个连接器的音频信号 相同。
- **5** 音频输入/麦克风连接器 –

连接到音频程序所用的麦克风或输入 信号。

**6** 消费程序 IR – 用于使用可选 Dell 旅行遥 控器的红外线传感器。

<span id="page-25-0"></span>感应式夜光键盘/触摸板亮度设置 – 按 <Fn> <→> 键可在三种照明状态之间切换(按照提 供的顺序)。

三种照明状态为:

- •全键盘/触摸板亮
- •不亮
- •半键盘/触摸板亮

#### 触摸板环状滚动与缩放设置

要更改环状滚动和缩放设置,请在任务栏右 侧双击 Dell 触摸板图标。

在"滚动"选项卡中,可以启用或禁用滚动 或环状滚动,并选择滚动区域的宽度和滚动 速度。

在"动作"选项卡中,可以启用或禁用单指 缩放 (将手指上下移动来执行放大和缩小) 或挤压缩放(伸开两个手指或将两个手指放 在一起来执行放大和缩小)。

### 可选的图形处理器功能

计算机采用了革命性的 Hybrid SLI 技术。利 用 Hybrid SLI 技术,中央处理器和图形处理 器能够协同工作,提供强劲的图形性能。

### 软件功能

**Z 注:** 有关本节中所述功能的详情, 请参 阅硬盘驱动器或 Dell 支持 Web 站点 support.dell.com 上的《Dell 技术指南》。

#### 生产率和通信

您可以使用计算机创建演讲稿、宣传手册、 问候卡片、宣传单和电子表格。您也可以编 辑、浏览数字照片和图像。查看购买订单, 了解您计算机上安装了哪些软件。

连接到 Internet 后, 您可以访问网站, 设置 电子邮件帐户,上传和下载文件等。

#### <span id="page-26-0"></span>娱乐和多媒体

您可以使用计算机观看视频,玩游戏,创建自 己的 CD/DVD, 听音乐和 Inernet 广播电台。 光驱可能支持多种光盘介质格式,包括 CD 和 DVD。

您可以从便携式设备,例如数码相机和手机 中下载或复制照片和视频文件。可选的软件 应用程序使您能够组织和创建音乐和视频文 件,这些文件可记录至光盘,保存在 MP3 播 放器和手持式娱乐设备等便携式产品中,也 可以通过直接连接的电视、投影仪和家庭影 院设备播放和查看。

#### 自定义桌面

您可以访问个性化外观和声音窗口,通过更 改外观、分辨率、墙纸、屏幕保护程序等自 定义桌面。

要访问显示属性窗口:

- **1.** 在桌面的空白区域单击鼠标右键。
- **2.** 单击个性化,打开个性化外观和声音窗 口,了解个性化选项的更多信息。

#### 自定义电源设置

可以使用操作系统中的电源选项配置您计算 机上的电源设置。Microsoft ® Windows Vista® 提供三种默认选项:

- Balanced (平衡) 该电源选项可在您需 要完整的性能时提供完整的性能;当处于 非活动状态时节省电量。
- •Power saver (省电模式) 该电源选项 可通过降低系统性能使电池寿命最大化, 以及减少计算机使用过程中所消耗的电 量,从而节省电量。
- •High performance (高性能) 该电源选 项可根据您的活动调整处理器速度,同时 最大化系统性能,为计算机提供最高级别 的系统性能。

#### <span id="page-27-0"></span>备份数据

建议您定期备份计算机中的文件和文件夹。 要备份文件:

- 1. 单击**开始 → 控制面板→ 系统和维护→** 欢迎中心→ 传输文件和设置。
- **2.** 单击备份文件或备份计算机。
- **3.** 单击用户帐户控制对话框中的继续,并按 照"备份文件"向导中的说明进行操作。

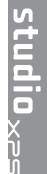

<span id="page-28-1"></span><span id="page-28-0"></span>解决问题

本节提供您计算机的故障排除信息。如果遵 循以下原则还不能解决问题,请参阅第[33](#page-32-1)页 的"使用支持工具"或第 [47](#page-46-1) 页的"与 Dell 联络"。

警告:仅经过培训的维修人员才能打开 主机盖。有关维修和故障排除的高级说 明,请参阅 Dell 支持 Web 站点

support.dell.com 上的《服务手册》。

### 网络问题

无线连接

#### 如果失去无线网络连接

•可能在无意中触碰到无线控件,从而禁用 您的无线收发器。要在系统已打开时再次 开启无线功能,请轻触中心控制盖上的无 线控件 (W), 然后松开。可以使用任务栏 中的 Intel PROSet 来管理无线局域网。也 可使用 Windows 无线网络连接(通过"控 制面板"访问)来管理无线局域网。

•干扰可能会阻断或中断无线连接。尝试将 计算机移动到距离无线路由器较近的位置。

#### 有线连接

#### 如果有线网络连接丢失

- •可能是电缆松开或已损坏。
- •验 证 网 络 电 缆 的 两 端 均 已 连 接 。 如 果 有,请尝试使用另一网络电缆。

<span id="page-29-0"></span>网络连接器上的链路完整性指示灯可用于验 证网络连接正在运行,并提供其状态信息:

- •绿色 计算机与 10 Mbps 网络连接良好。
- •橙色 100 Mbps 网络与计算机连接良好。
- •黄色 1000 Mbps 网络与计算机连接良好。
- •不亮—计算机未检测到与网络的物理连接。
- **乙注: 网络连接器上的链路完整性指示灯** 仅提供有线连接的状态。指示灯并不提 供无线连接的状态信息。

### 电源问题

如电源指示灯不亮 — 计算机已关闭或未接通 电源。

- •卸下交流适配器并尝试使用电池打开计 算机。
- •卸下电池并尝试使用交流适配器打开计 算机。

•检查交流适配器电缆两端的连接。确保交 流适配器上的指示灯亮起。如果指示灯 不亮,则尝试将交流适配器插入另一电源 插座。

铰链上的电源/电池指示灯指示以下情况:

#### 电池供电时:

- •稳定的白色 **–** 计算机正在电池电源下运行
- •稳定的琥珀色 **–** 电池电量低
- •呈琥珀色闪烁 **–** 电池电量严重不足
- •呈白色闪烁 **–** 计算机处于休眠状态

#### 交流适配器供电时:

- •稳定的白色 **–** 计算机已通电且电池已充电
- •呈白色闪烁 **–** 计算机处于待机状态

### <span id="page-30-0"></span>内存问题

如果遇到内存问题 —

- •检查内存模块是否与您的计算机兼容。您 的计算机支持 DDR3 内存。有关您计算机 支持内存类型的更多信息,请参阅第 [50](#page-49-1) 页 的"基本规格"。
- •运行 Dell Diagnostics(见第 [36](#page-35-1) 页中的 "Dell 诊断程序")。
- •重置内存模块(请参阅 Dell 支持 Web 站 点 support.dell.com 上的服务手册)以确 保计算机可与内存成功通信。

### <span id="page-30-1"></span>锁定和软件问题

如果程序停止响应 — 结束此程序:

- **1.** 同时按 <Ctrl> 键、<Shift> 键和  $<$ Fsc $>$ 键。
- **2.** 单击应用程序选项卡。

**3.** 选择不再响应的程序。

**4.** 单击结束任务。

#### 如果计算机停止响应 —

□ 注意: 如果无法执行操作系统关闭操 作,则可能会丢失数据。

关闭计算机电源。如果在键盘上按键或移动 鼠标都没有响应,请按住电源按钮直至计算 机电源关闭,然后重新打开计算机电源。

如果出现蓝屏 — 关闭计算机电源。如果在键 盘上按键或移动光标或鼠标都没有响应,请 按住电源按钮直至计算机电源关闭,然后重 新打开计算机电源。

#### 如果有其他软件问题 —

- •始终保留重要数据的备份副本。
- •使用病毒扫描程序检查计算机。
- •保存并关闭任何打开的文件或程序, 然后 使用开始 + 菜单关闭计算机。
- •请查看软件说明文件或与软件制造商联 络,以获取故障排除信息:
	- 确保程序与计算机上安装的操作系统 兼容。
	- 确保计算机符合运行软件所需的最低 硬件要求。有关信息,请参阅软件说明 文件。
	- 确保已正确安装和配置程序。
	- 如果有必要,请卸载并重新安装程序。
	- 记下在故障排除的帮助中显示的所有错 误消息。

# <span id="page-32-1"></span><span id="page-32-0"></span>使用支持工具

### Dell 支持中心

Dell 支持中心可帮助您查找所需的服务、支持 和特定于系统的信息。有关 Dell 支持中心和可 用的支持工具的详情, 请单击 support.dell.com 上的服务选项卡。

单击任务栏中的 2 图标以运行此应用程序。 主页提供访问以下项的链接:

- •自助(故障排除、安全、系统性能、网络/ Internet、备份/恢复和 Windows Vista®)
- •警报(与计算机相关的技术支持警报)
- •Dell 提供的帮助(DellConnect ™ 技术支持、 客户服务、培训和指南、Dell on Call 操作 步骤帮助和 PC CheckUp 在线扫描)
- •系统信息(系统说明文件、保修信息、系 统信息、升级件与附件)

在 Dell 支持中心主页顶部将显示您的计算机 型号及其服务标签和快速服务代码。

有关 Dell 支持中心的更多信息,请参阅硬盘 或 support.dell.com 上 Dell 支持网站中的 《Dell 技术指南》。

### <span id="page-33-0"></span>系统信息

如果您的计算机出现问题或错误,可能会显 示系统消息,帮助您确定其原因以及解决此 问题需采取的行动。

24 注: 如果以下示例中未列出您收到的信 息,请参阅显示该信息时所运行操作系统 或程序的说明文件。另外,也可参阅 Dell 支持站点 support.dell.com 上的《服务手 册》或参阅第 [47](#page-46-1) 页的"与 Dell 联络"以 获得帮助。

Alert! Previous attempts at booting this system have failed at checkpoint [nnnn]. For help in resolving this problem, please note this checkpoint and contact Dell Technical Support (警告! 先前 尝试引导此系统在检验点 [nnnn] 处失败。有关 解决此问题方面的帮助,请注意此检查点并与 Dell 技术支持联络) — 计算机因同一个错误连 续多次未完成启动例行程序,请查看第 [47](#page-46-1) 页中 的"与 Dell 联络",以获得帮助。

CMOS checksum error(CMOS 校验和错 误)— 可能是系统板故障或实时时钟 (RTC) 电 池电量低。装回电池。请参阅 Dell 支持 Web 站点 support.dell.com 上的《服务手册》或参 阅第 [47](#page-46-1) 页的"与 Dell 联络"以获得帮助。

CPU fan failure (CPU 风扇故障) — CPU 风 扇出现故障。更换 CPU 风扇。请参阅 Dell 支 持 Web 站点 support.dell.com 上的《服务 手册》。

Hard-disk drive failure (硬盘驱动器故障) — 可能是开机自检 (POST) 过程中的硬盘驱动器 (HDD) 故障, 请参阅第 [47](#page-46-1) 页中的 "与 Dell 联络"。

Hard-disk drive read failure (硬盘驱动器读 取故障) — 可能是 HDD 引导检测过程中的 硬盘-驱动器故障,请参阅第 [47](#page-46-1) 页的"与 Dell 联络",以获得帮助。

Keyboard failure (键盘故障) — 键盘故障或 键盘电缆松动。

No boot device available(无可用引导设 各)— 硬盘驱动器上无可引导分区,硬盘驱 动器电缆松开,或无可用引导设备。

- <span id="page-34-0"></span>•如果将硬盘驱动器用作引导设备,请确保 电缆已连接,并且驱动器已正确安装并已 分区,可以用作引导设备。
- •进入系统设置并确保启动顺序信息正确或 请参阅Dell支持Web站点support.dell.com 上的《服务手册》。

No timer tick interrupt (无计时器嘀嗒信号 中断) 一 系统板上的芯片可能出现故障, 或 系统板出现故障。请参阅 Dell 支持 Web 站点 support.dell.com 上的《服务手册》。

USB over current error (USB 过电流错 误)—断开USB设备。您的USB设备需要更 多电量,以正确运行。使用外部电源连接 USB 设备,如果您的设备有两根 USB 线, 将两根线都连上。

NOTICE - Hard Drive SELF MONITORING SYSTEM has reported that a parameter has exceeded its normal operating range. Dell recommends that you back up your data regularly. A parameter out of range may or may not indicate a potential hard drive problem  $($ 注 意 - 硬盘驱动器自我监测系统报告某个参数已

超出其正常运行范围。Dell 建议您定期备份数 据。超出范围的参数可能表示潜在的硬盘驱动 器问题,也可能不表示) — S.M.A.R.T (自检分 析与报告技术)错误,可能是硬盘驱动器出现 故障。可在BIOS设置中启用或禁用此功能。有 关帮助, 请参阅第 [47](#page-46-1) 页的"与 Dell 联络"。

### 硬件故障排除

如果在操作系统设置过程中未检测到某个 设备,或者虽然已检测到该设备但配置不正 确,则可以使用硬件故障排除解决不兼容 问题。

要启动硬件故障排除,请执行以下操作:

- 1. 单击开始 ●→ 帮助和支持。
- **2.** 在搜索字段中键入 hardware troubleshooter(硬件故障排除)并 按 <Enter> 键开始搜索。
- **3.** 在搜索结果中,选择最能说明问题的选项, 然后遵循其余的故障排除步骤进行操作。

### <span id="page-35-1"></span><span id="page-35-0"></span>Dell 诊断程序

如果您的计算机出现问题,在与 Dell 联络寻 求技术帮助之前,请执行第 [31](#page-30-1) 页的"锁定和 软件问题"检查并运行 Dell Diagnostics。

建议您在开始之前先打印此步骤。

注:Dell Diagnostics只能在Dell计算机上 使用。

#### 启动 Dell Diagnostics

Dell Diagnostics 位于硬盘驱动器的隐藏诊断 公用程序分区中。

- **1.** 请确保计算机已连接至已知工作正常的电 源插座。
- **2.** 在按电源按钮的同时,按住 <Fn> 键,打 开计算机。
- **3.** 请遵循屏幕上的说明操作。

2 注: 如果计算机无法显示屏幕图像, 则运行诊断程序的同时将开始测试显示 屏。测试显示屏时诊断程序将发出哔 声。如果显示屏仍无法显示任何内容, 请尝试连接外部显示器或与 Dell 联络, 请参阅第 [47](#page-46-1) 页的"与 Dell 联络"。

# <span id="page-36-0"></span>系统还原选项

您可以通过以下方法还原操作系统:

- •系统还原使您可以将计算机恢复至先前的 运行状态而不影响数据文件。您可将系统 还原功能用作还原操作系统和保存数据文 件的首选解决方案。
- •Dell Factory Image Restore 将把您的硬盘 驱动器还原至购买计算机它所处的运行状 态。Dell Factory Image Restore 将永久性 删除硬盘驱动器上的所有数据,并删除您 收到计算机之后安装的所有程序。仅当系 统还原无法解决操作系统问题时,才可使 用 Dell Factory Image Restore。
- •如果您的计算机附带了操作系统光盘, 则可以使用该光盘还原您的操作系统。但 是,使用操作系统光盘同样会删除硬盘驱 动器上的所有数据。仅当系统还原无法解 决操作系统问题时,才可使用此光盘。

### <span id="page-36-1"></span>系统还原

Windows 操作系统提供了系统还原选项。如 果在更改硬件、软件或其他系统设置后计算 机进入不希望出现的运行状态,则该选项可 **使您将计算机恢复至先前的运行状态(而不** 会影响数据文件)。系统还原对计算机所做 的任何更改都是完全可逆的。

- <span id="page-37-0"></span>← 注意: 请定期备份数据文件。系统还原 不会监控或恢复数据文件。
- 注: 本说明文档中的步骤适用于 Windows 默认视图,因此如果您将 Dell™ 计算机设 置为 Windows 经典视图,则不适用。

#### 启动系统还原

- 1. 单击开始 <sup>3</sup>。
- **2.** 在开始搜索框中,键入系统还原,然后按 <Enter> 键。
- 注: 系统可能会显示用户帐户控制窗 口。如果您是计算机的管理员,请单击 继续;否则,请联系您的管理员以继续 所需的操作。
- **3.** 单击下一步,并按照屏幕上其余的提示进 行操作。

如果系统还原没有解决问题,则可以撤销上 次系统还原。

#### 撤销上次系统还原

■ 注: 撤销上次系统还原之前, 请保存并 关闭所有打开的文件,退出所有打开的 程序。系统还原完成之前,请勿更改、 打开或删除任何文件或程序。

1. 单击**开始<sup>4</sup>8**。

- **2.** 在开始搜索框中,键入系统还原,然后按 <Enter> 键。
- **3.** 单击撤销我上一次的恢复,然后单击 下 一步。

### Dell Factory Image Restore

**← 注意**: 使用 Dell Factory Image Restore 将永久删除硬盘驱动器上的所有数据, 并删除您收到计算机之后安装的所有程 序或驱动程序。如果可能,请在使用这 些选项之前备份数据。仅当系统还原无 法解决操作系统问题时,才可使用 Dell Factory Image Restore。

#### ■ 注: 在某些国家和地区或某些计算机上可 能无法使用 Dell Factory Image Restore。

请将 Dell Factory Image Restore 作为还原 操作系统的最后选择。此选项将把您的硬盘 驱动器还原至购买计算机时它所处的运行状 态。您在收到计算机之后所添加的任何程序 或文件(包括数据文件)都会从硬盘驱动 器上永久删除。数据文件包括文档、电子表 格、电子邮件、数字照片、音乐文件等。如 果可能,请在使用 Dell Factory Image Restore 之前备份所有数据。

#### 执行 Dell Factory Image Restore

**1.** 开启计算机。

- 2. 系统显示 Dell 徽标时, 按几次<F8>讲入 Vista 高级启动选项窗口。
- **3.** 选择修复计算机。系统将显示系统还原选 项窗口。
- **4.** 选择键盘布局并单击下一步。
- **5.** 要使用恢复选项,请以本地用户身份登 录。要访问命令提示符,请在用户名字段 中键入 administrator, 然后单击确定。
- **6.** 单击 Dell Factory Image Restore。系统 将显示 Dell Factory Image Restore 欢迎 屏幕。
- 注: 根据您的配置, 您可能需要选择 Dell Factory 工具→ Dell Factory Image Restore。
- **7.** 单击下一步。系统将显示确认数据删除 屏幕。
- **么 注:** 如果您不想继续运行 Dell Factory Image Restore, 请单击取消。
- **8.** 单击显示的复选框以确认您希望继续重新 格式化硬盘驱动器,并将系统软件恢复至 出厂设定,然后单击下一步。

<span id="page-39-0"></span>系统将开始恢复过程,完成此过程可能需 要五分钟或更长的时间。操作系统和出厂 时安装的应用程序还原至出厂设定后,系 统将显示一则消息。

**9.** 请单击完成重新引导计算机。

### 操作系统重新安装

#### 开始之前

如果您要重新安装Windows操作系统以解决 新安装的驱动程序引起的问题,请首先尝 试使用 Windows 设备驱动程序回滚。如果设备 驱动程序回滚无法解决问题,请使用系统 还原将操作系统恢复至安装新设备驱动程 序之前的运行状态。请参阅第 [37](#page-36-1) 页的"系统 还原"。

□ 注意: 在安装操作系统之前, 请备份主 硬盘驱动器上的所有数据文件。对于常 规硬盘驱动器配置,主硬盘驱动器是计 **算机检测到的第一个驱动器。** 

要重新安装 Windows, 您需要使用以下项目:

•Dell 操作系统介质

- •Dell Drivers and Utilities 介质
- 注:Dell Drivers and Utilities 介质包含计 算机在组装过程中安装的驱动程序。使 用DellDriversandUtilities介质载入所有 必需的驱动程序。您的计算机可能未附带 DellDriversandUtilities介质和操作系统介 质,这取决于订购计算机的区域或者您 是否请求提供该介质。

#### 重新安装 Windows Vista®

重新安装过程可能持续一到两个小时才能 完成。在重新安装操作系统之后,还必须重 新安装设备驱动程序、防病毒程序和其他 软件。

- 1. 保存并关闭所有打开的文件,然后退出所 有打开的程序。
- **2. 放入操作系统**光盘。
- 3. 如果出现**安装 Windows** 信息,单击**退出**。

#### **4. 重新启动计算机。**

- **5.** 系统显示 DELL 徽标时,立即按 < F 1 2 > 键 。
- 注 : 如果等待时间过长,系统已显示 操作系统徽标,请继续等待,直至看到 Microsoft® Windows® 桌面,然后关闭计 算机并再试一次。
- 注: 接下来的步骤就是更改仅一次有 效的引导顺序。下一次启动时,计算机 将按照系统设置程序中指定的设备进行 引 导 。
- **6**. 系统显示引导设备列表时,请高亮显示 CD/DVD/CD-RW 驱动器并按<Enter> 键。
- **7.** 按任意键从 CD-R0M 引导。 按照屏幕上的说明完成安装。

# <span id="page-41-0"></span>获得帮助

如果您的计算机出现问题,您可以通过完成 以下步骤对问题进行诊断并解决该问题:

- **1.** 有关您计算机遇到问题的信息和步骤,请 参阅第 [29](#page-28-1) 页的"解决问题"。
- **2.** 有关启动 Dell Dignostics 的步骤,请参阅 第 [36](#page-35-1) 页的"Dell 诊断程序"。
- **3.** 填写第 [46](#page-45-1) 页的"诊断程序核对表"。
- **4.** 要获得有关安装和故障排除过程的帮助, 请使用 Dell 支持 (support.dell.com) 上的多 种 Dell 在线服务。请参阅第 [43](#page-42-1) 页的"在线 服务",了解更详尽的 Dell 支持列表。
- **5.** 如果以上步骤不能解决问题,请参阅第 [47](#page-46-1) 页中的"与 Dell 联络"。
- 注: 致电 Dell 支持部门时, 请使用计算 机旁边的电话,以便支持人员协助您完 成所有必要的步骤。

■ 注: 并非所有国家和地区均可使用 Dell 的 快速服务代码系统。

当 Dell 的自动电话系统提示您输入快速服务 代码时,请照做以便将您的电话直接转给相 应的支持人员。如果您没有快速服务代码, 请打开 Dell 附件文件夹, 双击快速服务代码 图标,然后遵照提示进行操作。

■ 注: 部分服务并非在美国本土以外的 所有地区都能使用。有关其可用性的信 息,请致电当地的 Dell 代理商。

### <span id="page-42-0"></span>技术支持和客户服务

Dell 的支持服务部门可以解答有关 Dell 硬件 的问题。我们的支持人员使用基于计算机的 诊断程序,可以快速准确地解答您的问题。

要联系 Dell 的支持服务,请参阅第 [46](#page-45-2) 页 的"致电之前",然后查看您所在地区的联 系信息, 或转至 support.dell.com。

### DellConnect**™**

DellConnect 是一个简单的联机访问工具,可 让 Dell 服务和支持人员通过宽带连接访问您 的计算机,并在您的监督下诊断问题并进行 修复。有关详情,请访问 support.dell.com, 并单击 DellConnect。

### <span id="page-42-1"></span>在线服务

您可以从以下 Web 站点了解 Dell 产品和服务:

- •www.dell.com
- •www.dell.com/ap(仅限于亚洲/太平洋 国家)
- •www.dell.com/jp(仅限于日本)
- www.euro.dell.com (仅限于欧洲)
- •www.dell.com/la(仅限于拉丁美洲和加 勒比海国家和地区)
- •www.dell.ca(仅限于加拿大)

您可以通过以下 Web 站点和电子邮件地址访 问 Dell 支持:

Dell 支持 Web 站点

- •support.dell.com
- support.ip.dell.com (仅限于日本)
- support.euro.dell.com (仅限于欧洲)

<span id="page-43-0"></span>获得帮助

Dell 支持电子邮件地址

- •mobile\_support@us.dell.com
- •support@us.dell.com
- •la-techsupport@dell.com (仅限于拉丁 美洲和加勒比海国家和地区)
- apsupport@dell.com (仅限于亚洲/太平 洋国家)

Dell 市场营销部门电子邮件地址

- apsupport@dell.com (仅限于亚洲/太平 洋国家)
- •sales canada@dell.com (仅限于加 拿大)

匿名文件传输协议 (FTP)

• ftp.dell.com

使用以下用户名登录:anonymous,并将您 的电子邮件地址用作密码。

### AutoTech 服务

Dell 的自动支持服务 (AutoTech) 针对 Dell 客 户经常遇到的关于膝上型计算机和台式计算 机的问题提供了录音解答。

致电自动技术支持服务部门时,请使用按键 式电话,以便选择与您的问题对应的主题。 有关您所在地区电话号码的说明,请参阅第 [47](#page-46-1) 页的"与 Dell 联络"。

#### 订单状态自动查询服务

要查看您已订购的 Dell 产品的状态, 您可以转 至 support.dell.com, 或致电订单状态自动查 询服务部门。电话录音将提示您提供查找和 报告订单所需的信息。有关您所在地区电话号 码的信息,请参阅第 [47](#page-46-1) 页的"与 Dell 联络", 了解您订单的问题。

如果订购时遇到问题,例如缺少部件、装错 部件或账单错误,请与 Dell 联络以获得客 户帮助。致电时,请准备好发票或装箱单。 有关您所在地区电话号码的信息,请参阅第 [47](#page-46-1) 页的"与 Dell 联络"。

### <span id="page-44-0"></span>产品信息

如果您需要有关 Dell 提供的其他产品的信息, 或者想要订购产品,请访问 Dell Web 站点 www.dell.com。有关您所在地区的电话号码 或者致电专业销售人员的电话号码,请参阅第 [47](#page-46-1) 页的"与 Dell 联络"。

### 根据质保返回商品维修或退款

无论您是要求维修还是退款,请遵循以下说 明准备好所有要退回的项目:

- **1.** 致电 Dell 获得退回材料授权号,并在包装 箱外侧的显著位置清楚地注明此号码。
- **2.** 有关您所在地区电话号码的信息,请参阅 第 [47](#page-46-1) 页的"与 Dell 联络"。
- **3.** 附上发票复印件与说明退回原因的信函。
- **4.** 附上诊断程序核对表的复印件(请参阅第 [46](#page-45-1) 页的"诊断程序核对表",写明您已进 行的测试,以及 Dell Diagnostics 报告的错误 信息(请参阅第[36](#page-35-1)页的"Dell 诊断程序")。
- **5.** 如果您要求退款,请附上要退回项目的所有 附件(例如电源电缆、软件和指南等)。
- **6.** 使用原来(或同等)的包装材料包装要退 回的设备。
- **7.** 您需要负责支付运费。同时还必须为退回 的所有产品投保,并承担运送至 Dell 的过 程中发生丢失的风险。本公司不接受以货 到付款 (C.O.D.) 方式寄送的包裹。
- **8.** 如 果 退 回 的 产 品 不 符 合 上 述 任 何 要 求,Dell 的接收部门将拒绝接收并将产品 退回给您。

### <span id="page-45-2"></span><span id="page-45-0"></span>致电之前

■ 注: 致电时, 请准备好您的快速服务代 码。此代码可以帮助 Dell 的自动支持电话 **系统更加快速转接您的电话。也可以查询** 您的服务标签(服务标签和快速服务代码 均显示在 Dell 支持中心的欢迎页面)。

请记着填写以下诊断程序核对表。如果可 能,请在致电 Dell 寻求帮助之前打开您的计 算机,并使用计算机旁边的电话。我们可能 会要求您在键盘上键入某些命令、转述操作 过程中的详细信息,或者尝试其他仅可以在 计算机上执行的故障排除操作。请确保已准 备好计算机说明文件。

#### <span id="page-45-1"></span>诊断程序核对表

- •姓名:
- •日期:
- 地址:
- •电话号码:
- •服务标签(计算机背面或底部的条形码):
- •快速服务代码:
- •退回材料授权号(如果已由 Dell 的技术支 持人员提供):
- •操作系统及版本:
- •设备:
- •扩充卡:
- •系统是否已连接至网络? 是/否
- •网络、版本和网络适配器:
- •程序和版本:

请参阅操作系统说明文件,以确定计算机的启 动文件的内容。如果计算机已连接至打印机, 请打印所有文件。否则,请在致电 Dell 之前记 下每份文件的内容。

- •错误信息、哔声代码或诊断代码:
- •问题说明和已执行的故障排除步骤:

### <span id="page-46-1"></span><span id="page-46-0"></span>与 Dell 联络

对于美国的客户,请致电 800-WWW-DELL (800-999-3355)。

■ 注: 如果没有激活的 Internet 连接, 您可 以在购货发票、装箱单、账单或Dell产品 目录上查找联络信息。

Dell 提供了几种在线以及电话支持和服务选 项。可用性会因国家和地区以及产品的不同 而有所差异,某些服务可能在您所在的区域 不可用。

如果因为销售、技术支持或客户服务问题联 络 Dell,请:

- **1.** 访问 support.dell.com。
- **2.** 在页面底部的 Choose A Country/Region (选择一个国家/地区)下拉菜单中确认所 选国家或地区。
- **3.** 单击页面左侧的联系我们。
- **4.** 根 据 您 的 需 要 选 择 相 应 的 服 务 或 支 持 链接。
- **5.** 选择方便与 Dell 联络的方式。

# <span id="page-47-0"></span>更多信息和资源

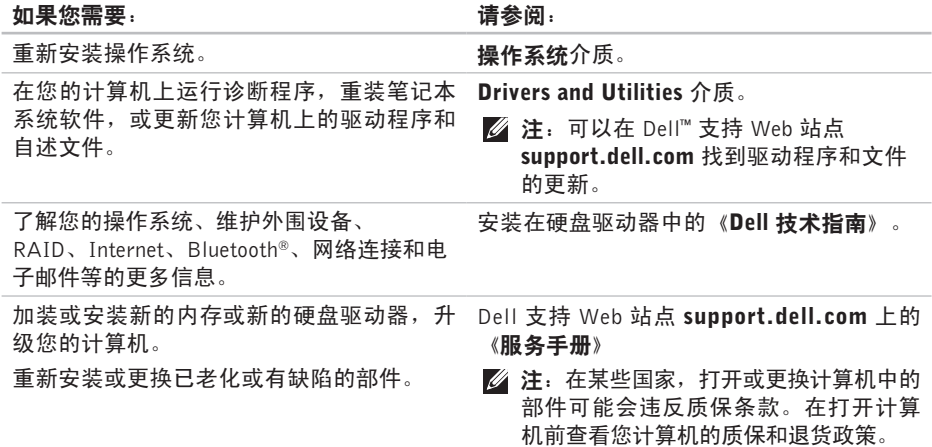

#### <span id="page-48-0"></span>如果您需要: カランド すいしゃ おおところ すいこく しょうかい しょうかい はいしょう

找到您的服务标签/快速服务代码 — 您必须 使用服务标签在 support.dell.com 上标识您 次迎页面上 的计算机或联系技术支持。 在计算机的背面或底部或者在 Dell 支持中心 找到驱动程序和下载文件。 访问技术支持和产品帮助。 检查您新购买产品的订单状态。 找到常见问题的解决方案和答案。 找到您计算机技术变更最近更新的信息,或 为技术员或经验丰富的用户提供的高级技术 性参考材料。 Dell 支持 Web 站点 support.dell.com。

<span id="page-49-0"></span>基本规格

#### 系统型号

Studio XPS 1340

本节提供您为计算机设置、更新驱动程序、 升级计算机时可能需要的基本信息。要获取 更详细的规格信息,请参阅 Dell 支持 Web 站 点 support.dell.com 上的《服务手册》。

- 
- 注: 所提供的配置可能会因地区的不同 而有所差异。有关计算机配置的详情, 请单击 开始 → 帮助和支持, 然后选 择选项以查看关于计算机的信息。

#### <span id="page-49-1"></span>处理器

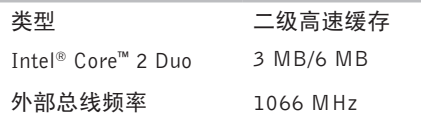

#### **ExpressCard**

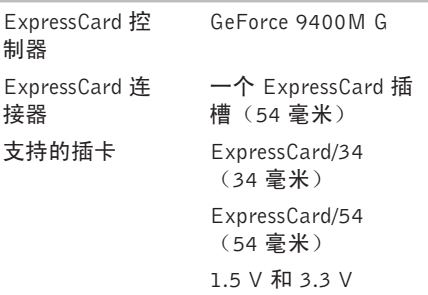

#### <span id="page-50-0"></span>**ExpressCard**

ExpressCard 连接 26 针 器大小

#### 内存

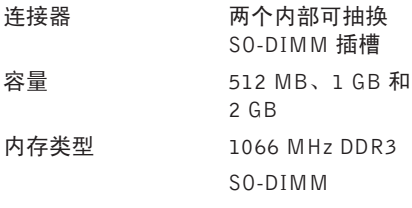

可能的内存配置 1 GB、1.5 GB、 2 GB、3 GB 和 4 GB

 $\mathbb Z$  注: 有关升级内存的说明, 请参阅 Dell 支持 Web 站点 support.dell.com 上的 《服务手册》。

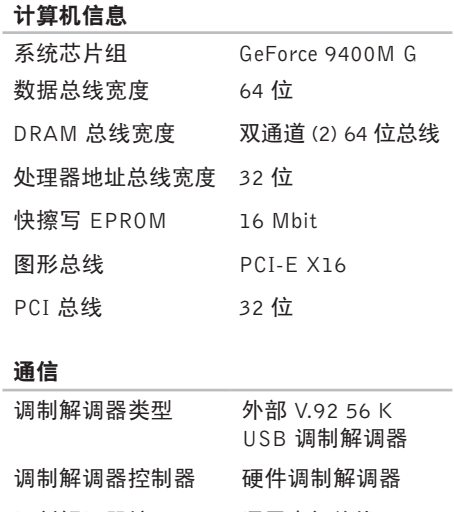

调制解调器接口 通用串行总线 (USB)

#### 规 格

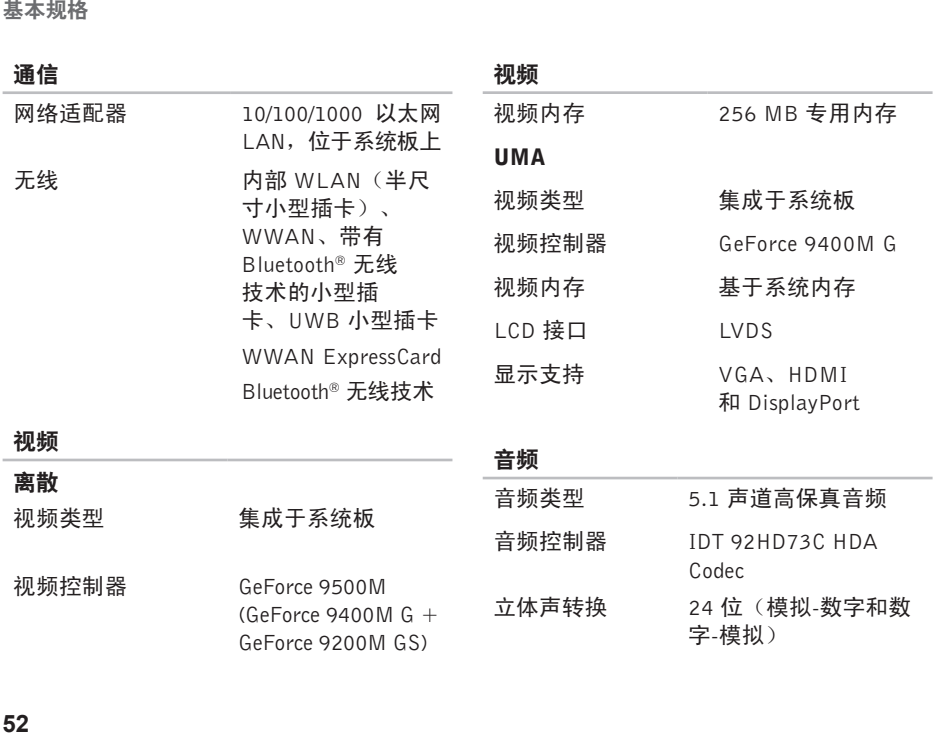

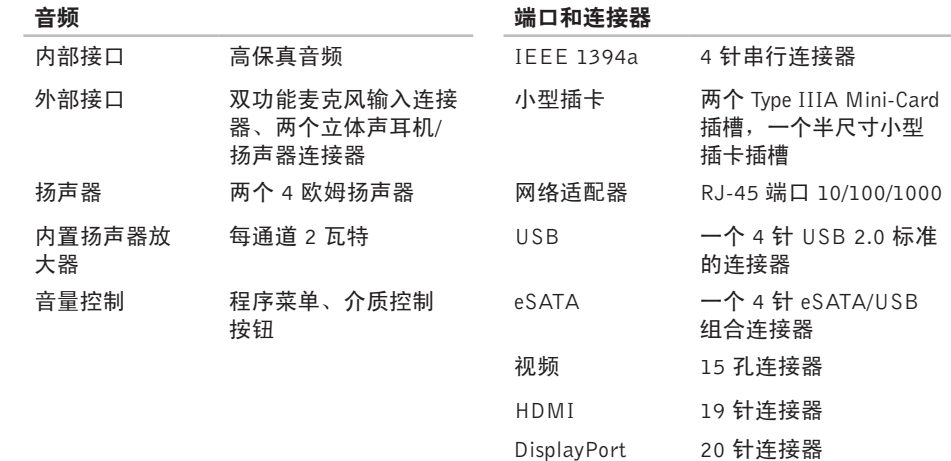

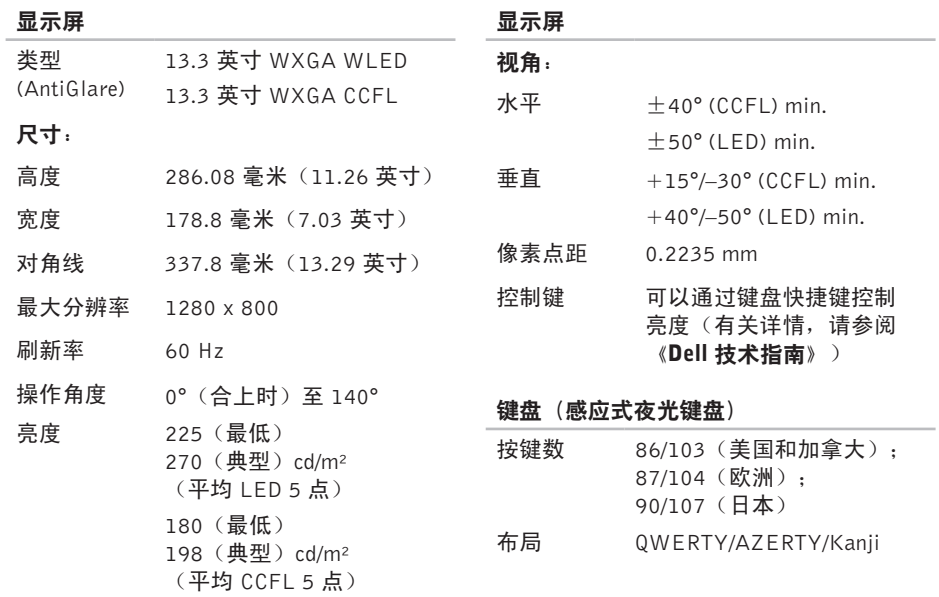

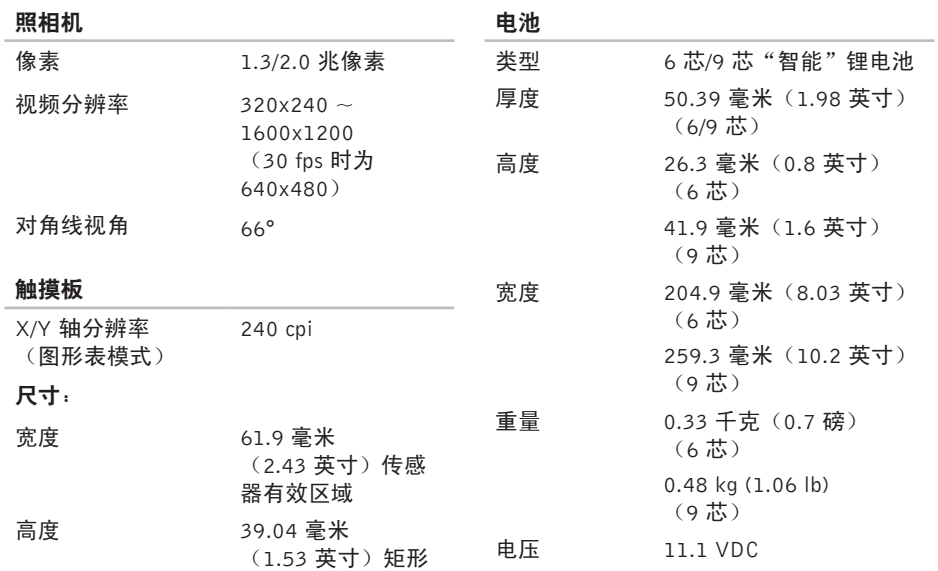

<span id="page-55-0"></span>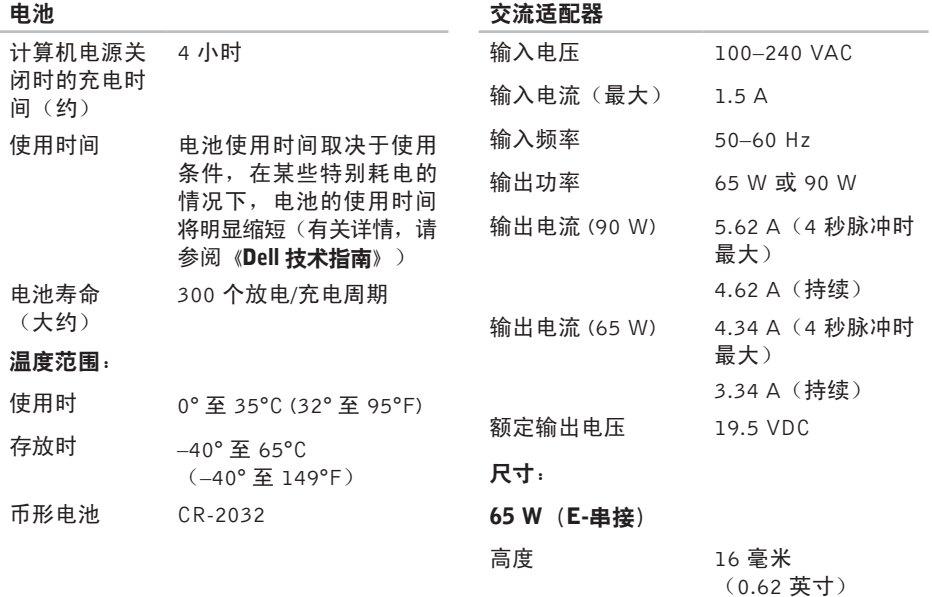

<span id="page-56-0"></span>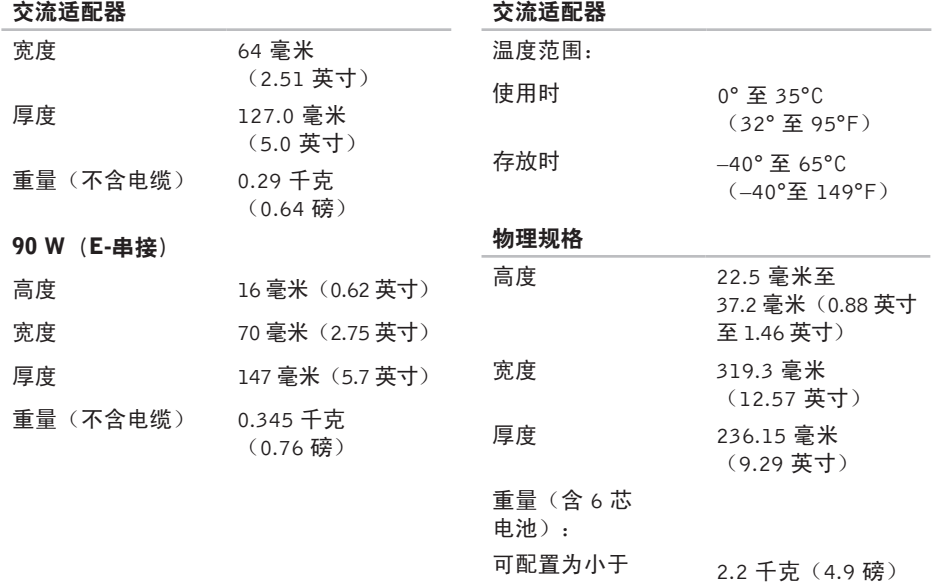

**57**

计算机环境

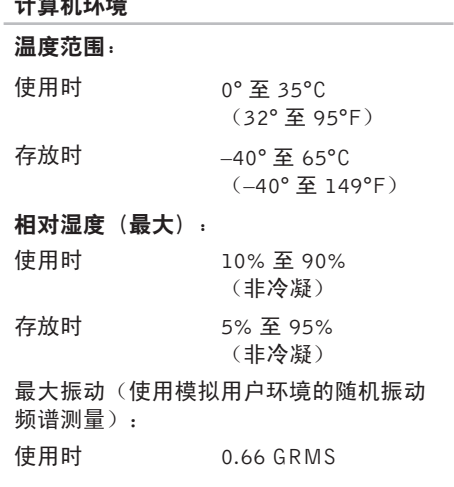

#### 存放时 1.3 GRMS

#### 计算机环境

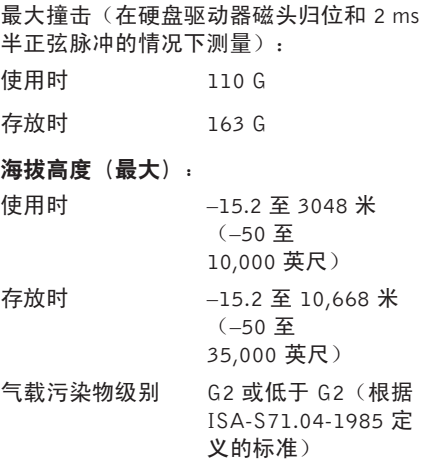

# <span id="page-58-0"></span>索 引

### A

Au t o Te c h **4 [4](#page-43-0)** 安 装 机 架 **[5](#page-4-0)**

### B

备 份<br>创建 [2](#page-27-0)8

### C

CD 、 播 放 和 创 建 **[2](#page-26-0) 7** 产品 品<br>信息和购买 **[4](#page-44-0)5** 处 理 器 **[5](#page-49-0) 0** 查 找 更 多 信 息 **4 [8](#page-47-0)**

( 正 在 ) 连 接

到 Internet [1](#page-9-0)0

重 新 安 装 W i n d o w s **[3](#page-36-0) 7**

### D

DellConnect 4[3](#page-42-0) Dell Factory Image Restore [3](#page-36-0)7 Dell支持 Web站点 4[9](#page-48-0) D e l l 支 持 中 心 **[3](#page-32-0) 3** D e l l 诊 断 程 序 **3 [6](#page-35-0)** D V D 、 播 放 和 创 建 **[2](#page-26-0) 7** 《Dell技术指南》 更 多 信 息 **[4](#page-47-0) 8** 电子邮箱地址 技 术 支 持 **[4](#page-43-0) 4** 电 源 适 配 器 尺 寸 和 重 量 **5 [6](#page-55-0)** , **[5](#page-56-0) 7** 电 源 问 题 、 解 决 **3 [0](#page-29-0)** 订 单 状 态 **[4](#page-43-0) 4**

索引

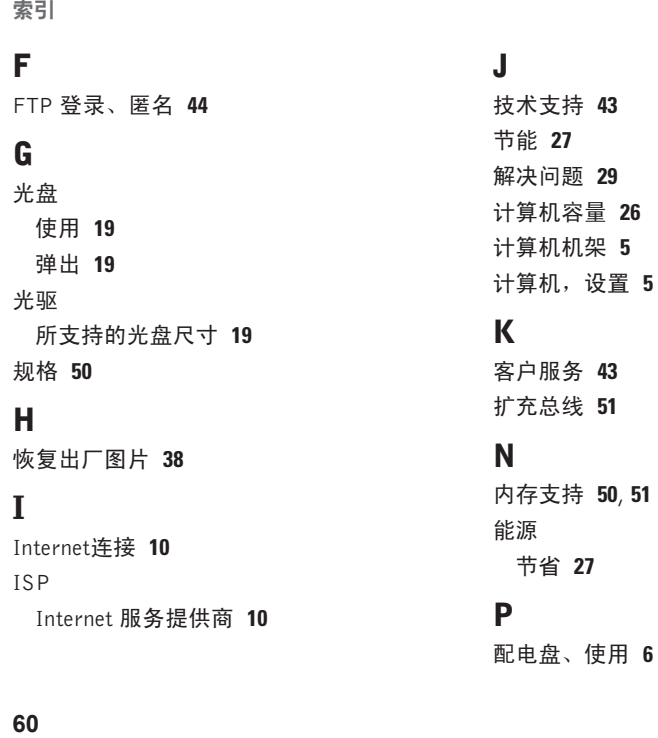

### Q

气 流 , 容 许 值 **[5](#page-4-0)** 驱动程序和下载文件 4[9](#page-48-0)

### R

软 件 功 能 **[2](#page-25-0) 6**

### S

损 坏 、 避 免 **[5](#page-4-0)** 数据,备份 [2](#page-27-0)8 水 平 和 垂 直 机 架 选 项 **[5](#page-4-0)** 设备状态指示灯 1[4](#page-13-0) 设 置 、 开 始 之 前 **[5](#page-4-0)**

### W

Windows Vista<sup>®</sup> 设 置 **[1](#page-9-0) 0** 重 新 安 装 **[4](#page-39-0) 0**

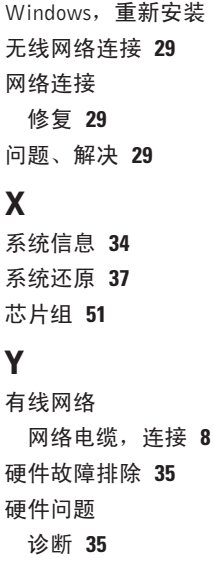

**3 [7](#page-36-0)**

索引

### Z

在线联系 Dell **[47](#page-46-0)** 支持电子邮件地址 **[44](#page-43-0)** 支持网站

全世界 **[43](#page-42-0)**

自定义

您的桌面 **[27](#page-26-0)**

您的电源设置 **[27](#page-26-0)**

致电 Dell **[46](#page-45-0)**

装运产品

关于退货或维修 **[45](#page-44-0)**

诊断程序核对表 **[46](#page-45-0)**

质保期内退货 **[45](#page-44-0)**

资源、查找更多 **[48](#page-47-0)**